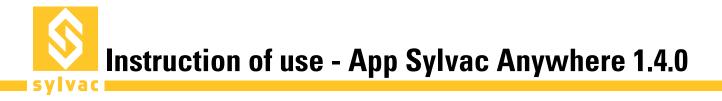

### **Minimal requirements**

OS : Android 8.0, iOS 10 Phone : IPhone 5S or greater for iOS

Maximum instrument per device : 3-15, depending on device

## How to get the App

#### On IOS

Open the app store, write on the search bar "Sylvac Anywhere", and click on "get".

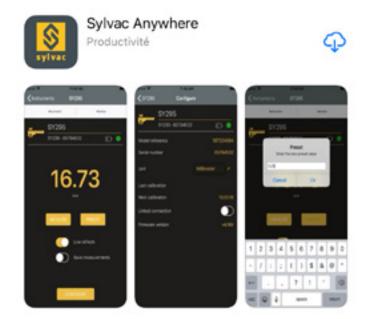

#### On Android

Open the play store, write on the search bar "Sylvac Anywhere", and click on "Install".

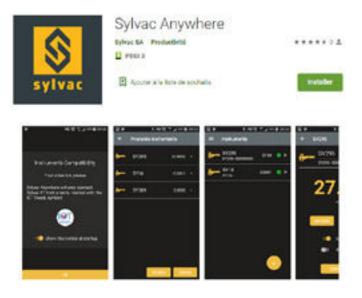

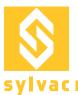

## Getting started with the application

On the first startup will you will be asked to accept location information and file access permission. Here is why :

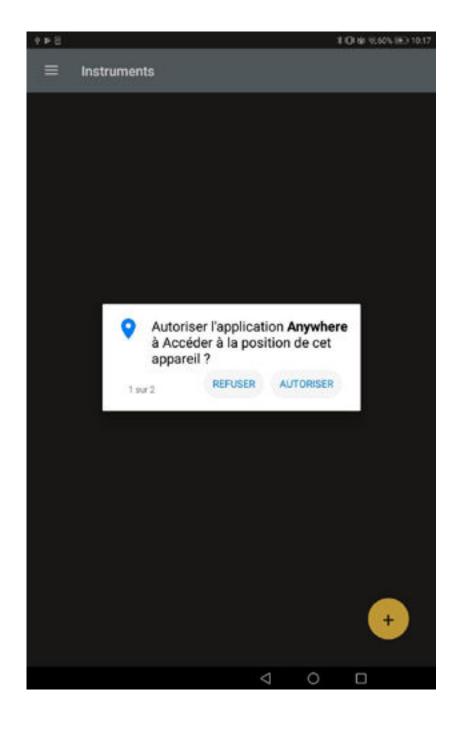

Location information is needed to perform a Bluetooth scan on some devices. Not on all devices, but sometime it is needed. So we need to ask the user to let the application accessing the location information. Note that we don't use or save any user location, we just need the right in the application.

File access permission is needed to export the measurements data. We will create a CSV file and save it on the device before sending it by e-mail or any other sharing application. Note that we don't access any other file than this measurement file.

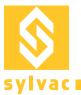

## Home Screen – Connected device screen

The first screen is a summary of the connected instruments. At the beginning, you have no instrument connected. From this page you can start a new scan to discover your instruments with the + button.

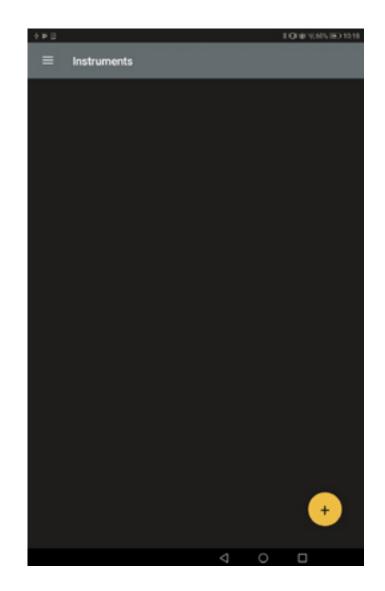

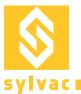

#### Instruments discovery

You are now scanning to discover you instruments. Please make sure to reset your instruments before trying to connect them.

10 0 1001 10 10 \* # 8 Available instruments SY295 1 27.2500 + 0 SY289 D3F8 + SY295 3 3.9700 SY289 4 E90F SY289 0.0030 • SY258 -243.9700 9 SY276 SY279 42.8200 + REFRESH CANCEL Δ 0

- 1) The power of the BT signal of your instrument. Closer you are from your device the stronger is the power.
- 2) The instrument picture
- 3) The instrument model and a symbol IOT ready if your instrument has a 3 profiled mode. IOT Ready instruments have new mechanism to manage them.
- If your instrument is IOT Ready, the current value of your instrument will be displayed. If not,
  4 digits of the mac address (ID) of your instrument will be displayed.
- 5) If you click on an instrument, the application will start the connection.

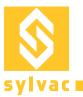

#### Instruments connection

Before the application starts the connection, it will ask you the connection mode if your instrument is IOT Ready:

- Simple: The instrument is connected to your device until you close the application. Then you can connect your instrument to Sylcom or another Dongle.
- Pair: The instrument is link to the application and your device. No other application can connect the instrument unless you reset the instrument.

If your instrument is not IOT Ready, a message will inform you that the instrument will restart during the connection phase.

Note that if a message pops up telling you to pair the instrument with your device while connecting, you can cancel or ignore it. The application will do it by its side.

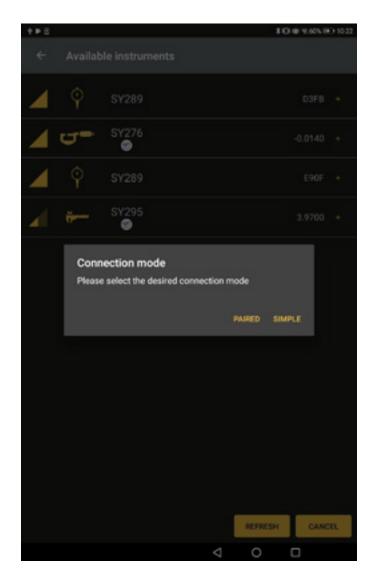

It may arrive that the connection fails. In that case the application will automatically try to reconnect your instrument for 2 minutes.

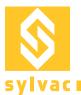

## **Connected instrument page**

In the home page, you now have your instruments. When your restart the application, those instruments will be reconnected automatically. If the value of your instrument isn't refreshing, your instrument may be in Eco mode and a symbol will warn you. The led indicates you the status of the connection.

- Gray: No connection
- Orange: Connecting
- Green: Connected

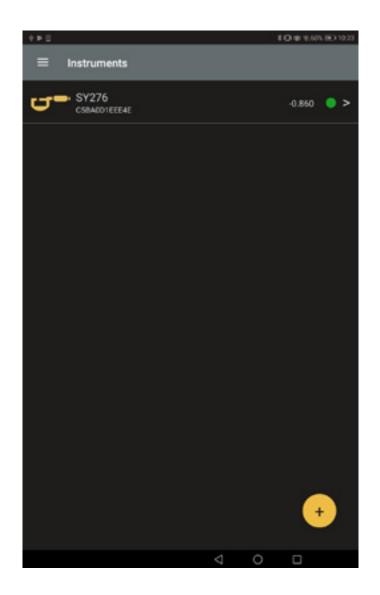

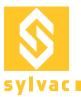

## Long press on an instrument (Android)

If you press for one second or mode on an instrument, a menu will appear :

- Reconnect: if your instrument is not connected and you want to try a reconnection
- Delete: Remove the instrument from the list and try unpairing it from your device. You may be asking to manually remove the instrument from the Bluetooth settings page.

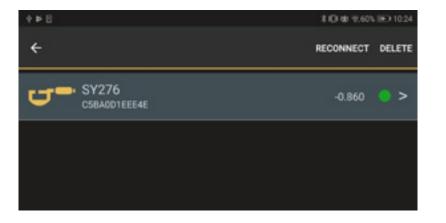

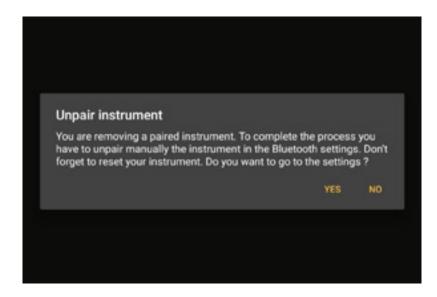

| ♦ ₩                                                                   | \$ O @ 9.60% IE) 10.25         |
|-----------------------------------------------------------------------|--------------------------------|
| ← Bluetooth                                                           |                                |
| Bluetooth<br>Actuellement visible des appareils Bluetooth à proximité |                                |
| Nom de l'appareil                                                     | HUAWEI MediaPad M5 lite 10 $>$ |
| Fichiers reçus                                                        | >                              |
| APPAREILS ASSOCIÉS                                                    |                                |
| 考 SY276                                                               | 0                              |

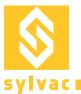

# Swipe (iOS)

If you swipe an instrument on the left two buttons will appear

| Pad 🕈 | 15.22       |           | \$ 975. |
|-------|-------------|-----------|---------|
|       | Instruments |           |         |
|       | -1,347 🔵 >  | Reconnect | Delete  |
|       |             |           |         |
|       |             |           |         |
|       |             |           |         |
|       |             |           |         |

- Reconnect: if your instrument is not connected and you want to try a reconnection
- Delete: Remove the instrument from the list. You will be asking to manually remove the instrument from the Bluetooth settings page.

|                                                                       | 8 ○ ● 元604 Ⅲ 10.25             |  |
|-----------------------------------------------------------------------|--------------------------------|--|
| ← Bluetooth                                                           |                                |  |
| Bluetooth<br>Actuellement visible des appareils Bluetooth à praximité |                                |  |
| Nom de l'appareil                                                     | HUAWEI MediaPad M5 lite 10 $>$ |  |
| Fichiers reçus                                                        | >                              |  |
| APPARELS ASSOCIÉS                                                     |                                |  |
| 考 SY276                                                               | 0                              |  |
|                                                                       |                                |  |

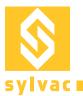

# Instrument detail page

After clicking on an instrument you will see its detail page. You can see the battery level, request a measure, preset the instrument, define the refresh mode and if the measures should be saved.

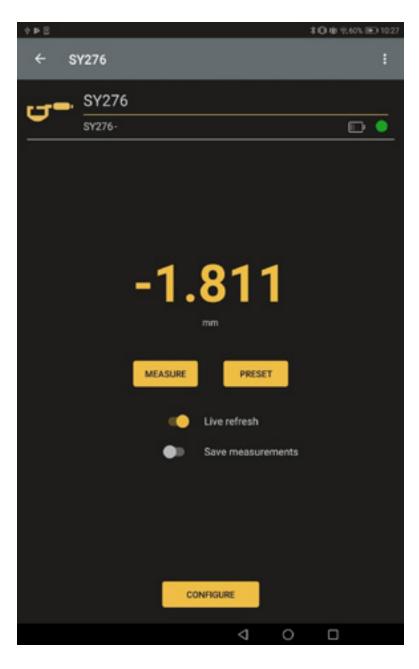

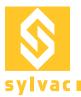

## **Saving measurements**

When the saving measurement option is activated on an instrument. Each time you press the measure button in the application or the data send button of your instrument, the value will be store locally.

When the saving measurement option is activated on an instrument. Each time you press the measure button in the application or the data send button of your instrument, the value will be store locally.

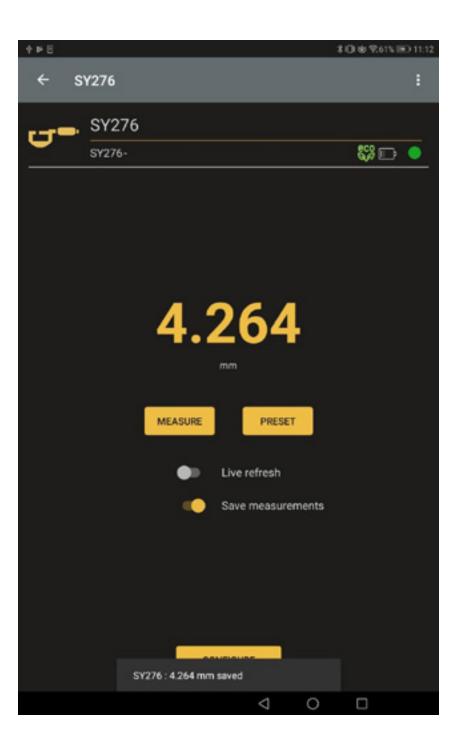

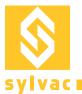

## **Measurement Page**

You can see, export and delete the measurements in the measurement page. To go there, go back to the home page and in the menu you can see the measurements page.

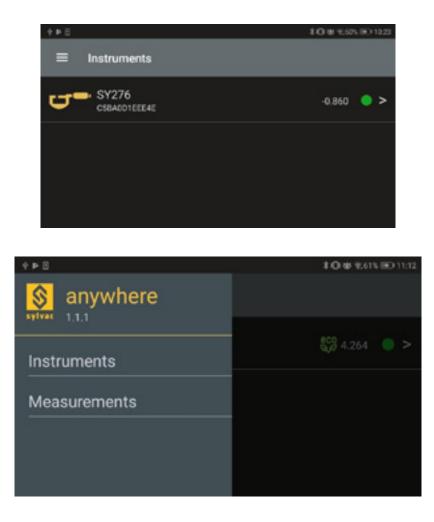

| 4 4 5             | ¥0#9.05101112 |
|-------------------|---------------|
|                   |               |
| EXPORT ALL        | DELETE ALL    |
| 30.10.18 11:12:23 | 4.264 mm      |
| 30.10.18 11:12:15 | 4.264 mm      |
| 30.10.18 11:12:12 | 4.266 mm      |
| 30.10.18 11:12:07 | 4.266 mm      |
|                   |               |

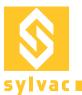

# **HID mode configuration**

#### On IOS

Go to his instrument, click on "Configure" and "HID".

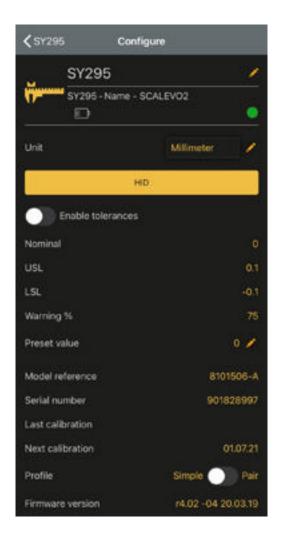

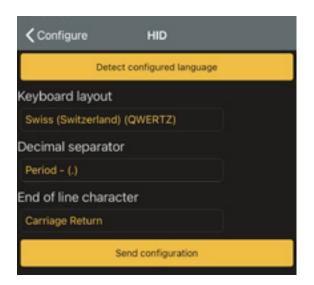

# **Specifications**

| Specifications                                     | Sylvac Anywhere                                              |
|----------------------------------------------------|--------------------------------------------------------------|
| Maximum number of instruments                      | 16                                                           |
| Compatibility                                      | Android & IOS                                                |
| Minimal configuration of the device                | Android 8.0 & IOS 10                                         |
| Minimal configuration of the Bluetooth® Technology | 4.0                                                          |
| Export and send data                               | Excel, WhatsApp, Email, Dropbox, internal memory, Cloud etc. |